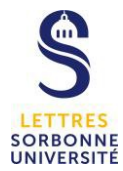

## **PANOPTO : Mettre en évidence une source principale**

Depuis la plateforme **Panopto,** il est possible de mettre en évidence une des 2 sources principales une fois la vidéo enregistrée.

https://sorbonne-universite.cloud.panopto.eu/

A côté de la vidéo concernée, cliquez sur **Modifier.**

## **a. La fenêtre d'édition**

Cette fenêtre se divise en 4 parties :

- La fenêtre de votre webcaméra principale en haut à gauche (si vous avez activée votre webcam au moment de l'enregistrement)
- La fenêtre du lecteur des écrans secondaires 1 (Partage d'écran) ou 2 (PowerPoint) à droite

Vous pouvez basculer entre les 2 sources (Diapositives ou Partage d'écran) en cliquant sur un des 2 boutons en bas à droite du lecteur Ecran secondaire :

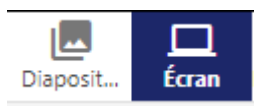

- La timeline en bas
- Le menu d'action à gauche

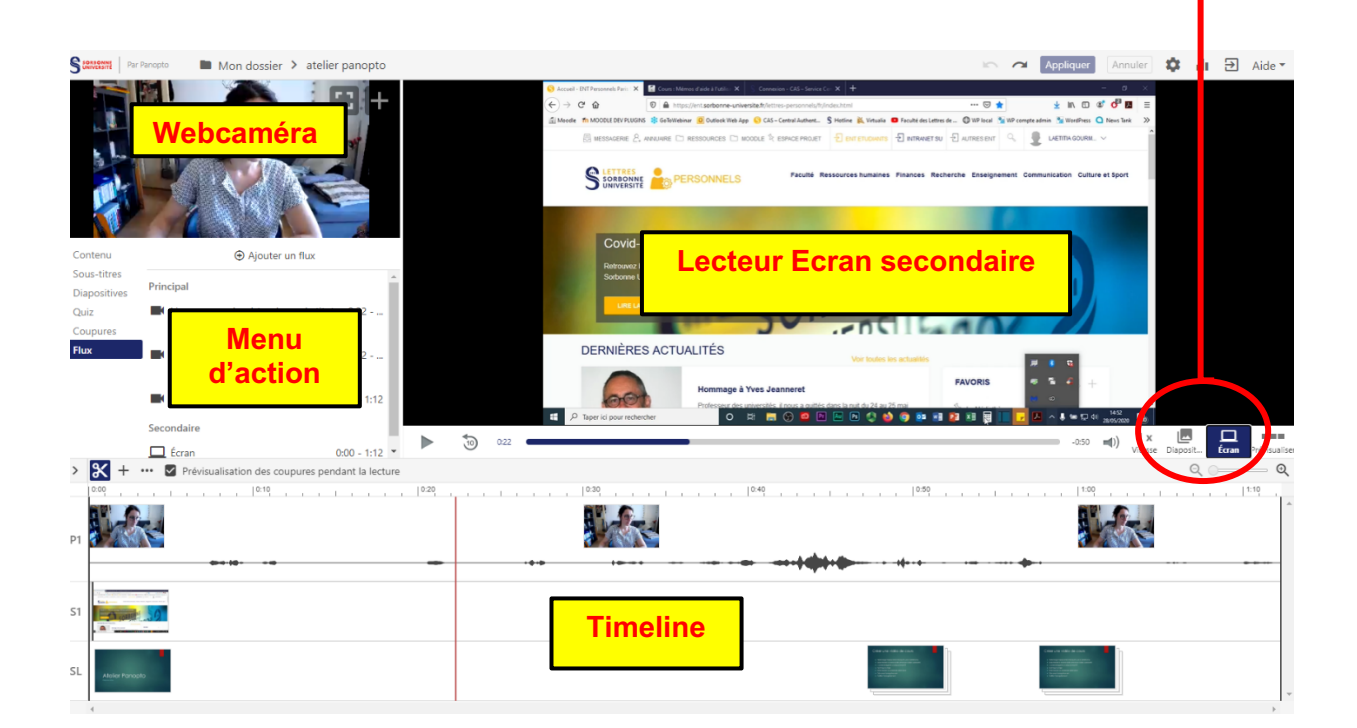

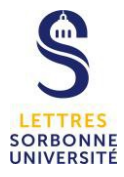

## **b. Mettre en évidence une source**

Lorsque vous avez 2 sources secondaires (diapositives SL et partage d'écran S1) et que vous souhaitez mettre en avant l'une des deux, vous devez agir sur la source secondaire S1. Vous devrez griser à l'aide du curseur de la timeline les parties que vous ne souhaitez pas faire apparaitre.

Par exemple, au début de la vidéo, si vous souhaitez faire apparaitre le PowerPoint et non la partage d'écran enregistré, faites glisser le curseur dans la zone S1 (partage d'écran) jusqu'au temps voulu d'apparition du PowerPoint. La partie grisée ainsi obtenue permettra de cacher le partage d'écran, il n'apparaitra pas à la lecture.

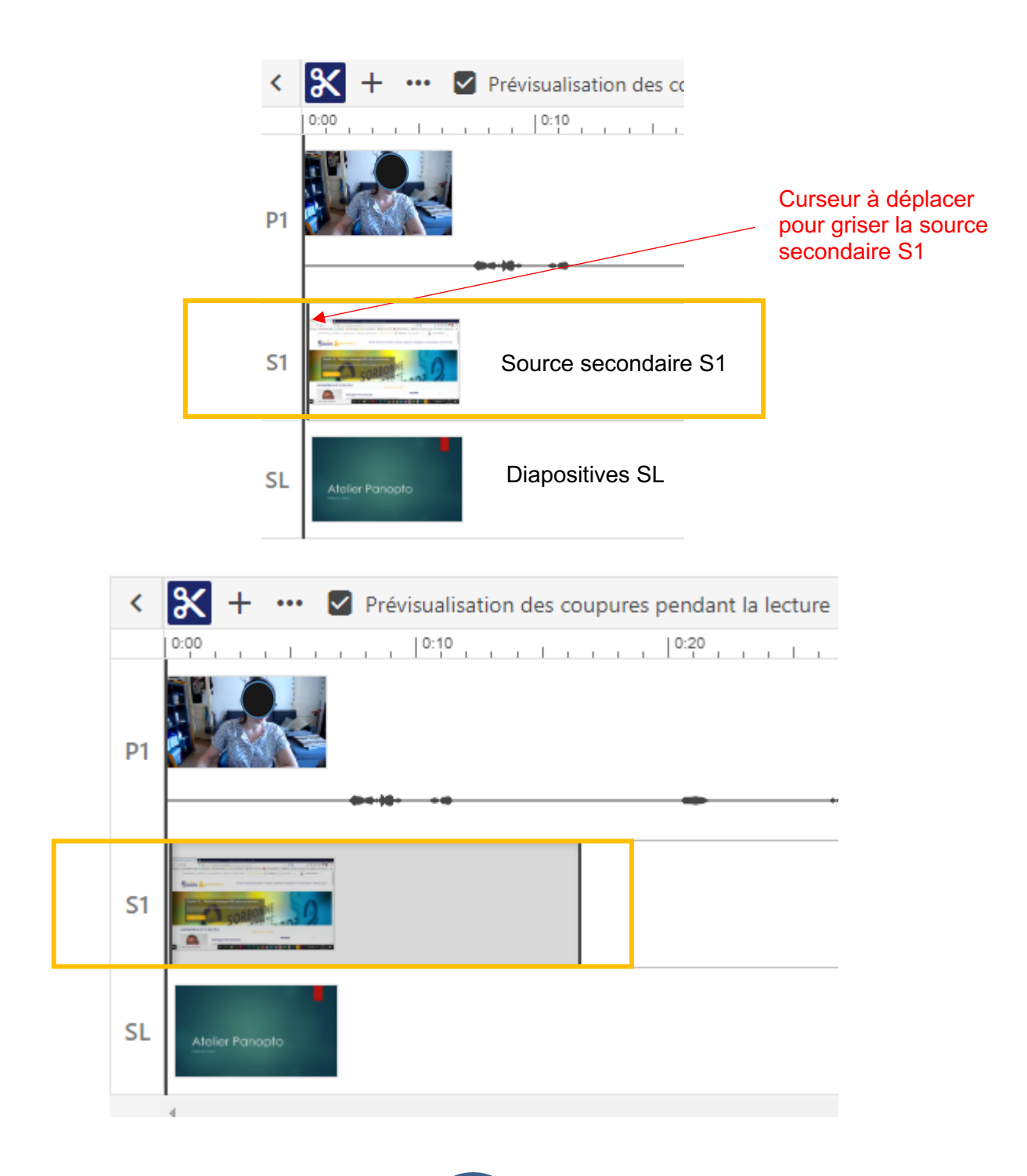